## **How to Sign into your ABGC Portal and Complete the Recertification Application**

1. Go to the ABGC website and under 'Recertify' select "ABGC Portal"

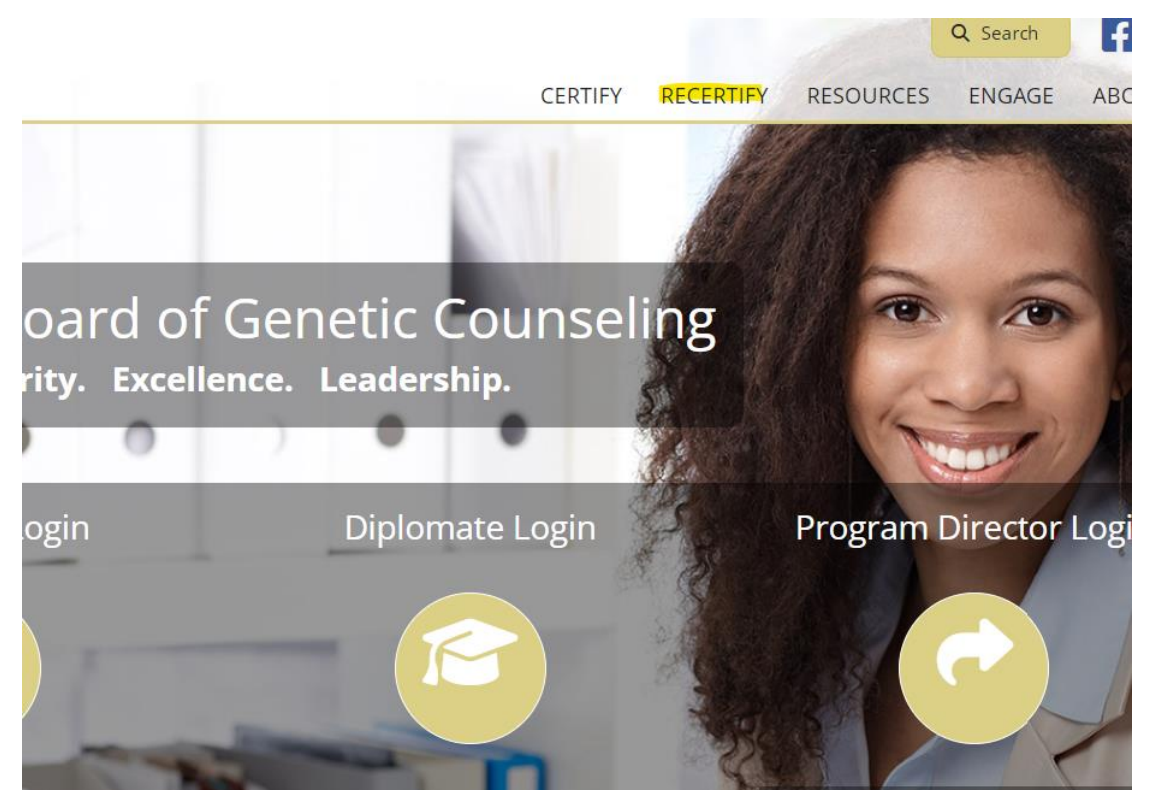

2. You will be brought to the sign-in page for the ABGC portal that looks like this:

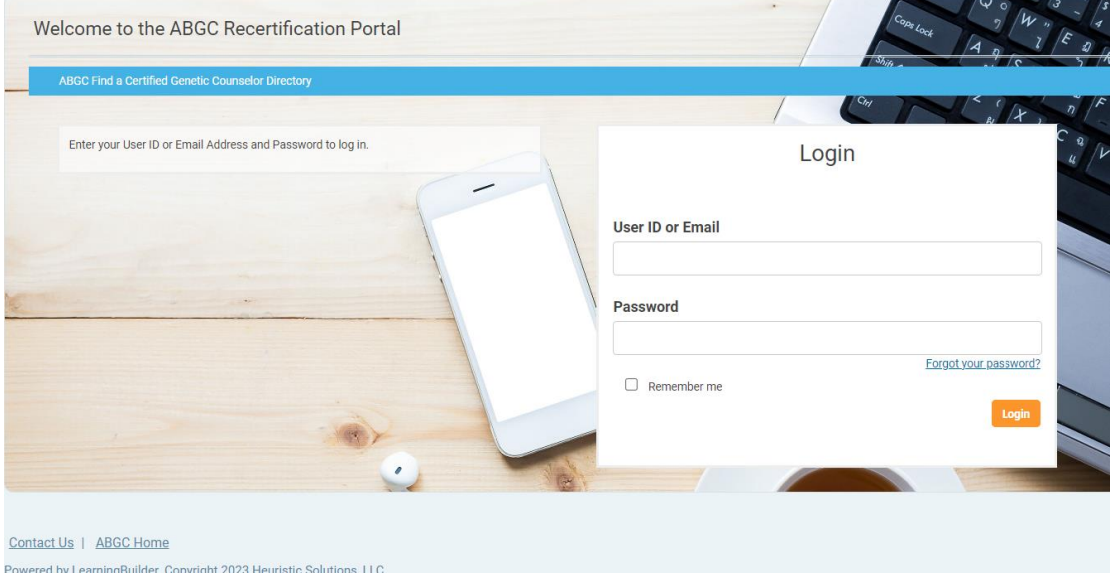

3. Type in your username and password and log in. If you have not logged in before, or you forgot your password, please select the 'Forgot your password' link and follow the instructions.

4. Once logged in. Navigate to the 'Applications' tab:

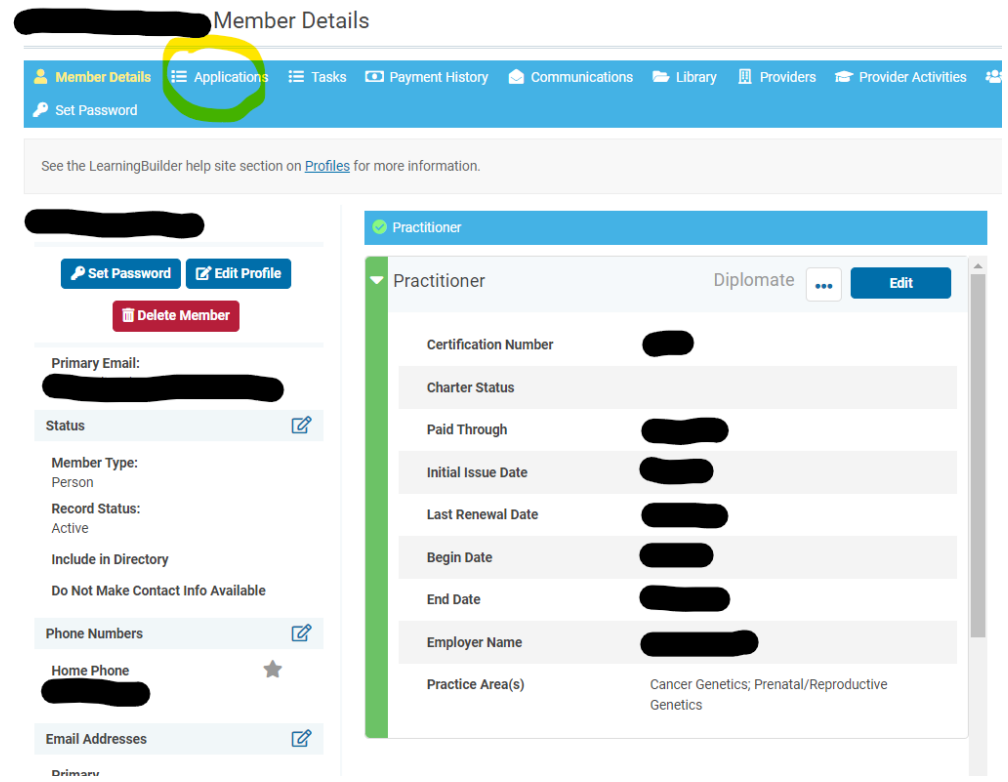

5. Select the blue 'View' button across from the CGC Recertification Application.

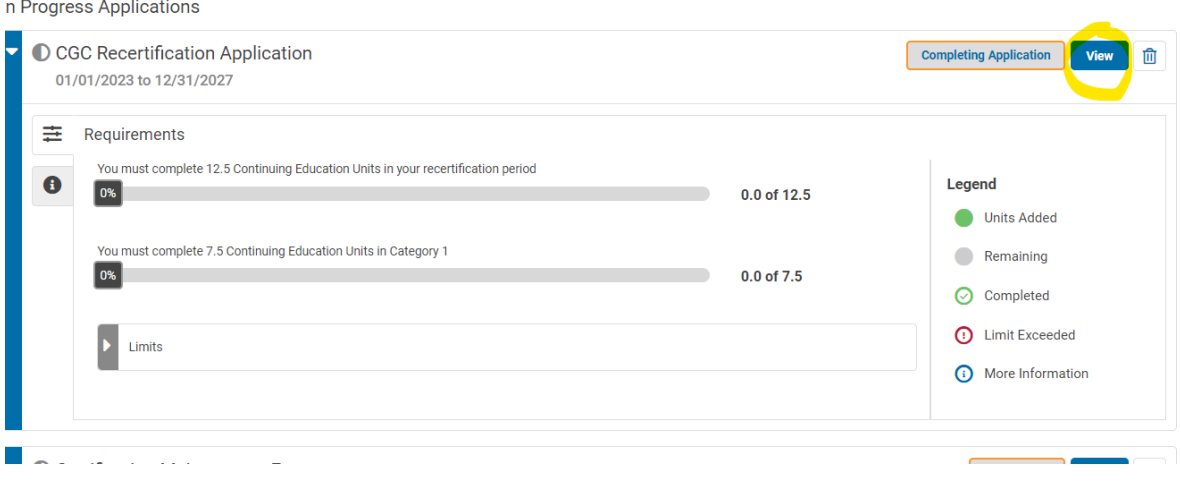

6. Once inside the application, begin adding CEUs by selecting the blue 'Add CEU' button.

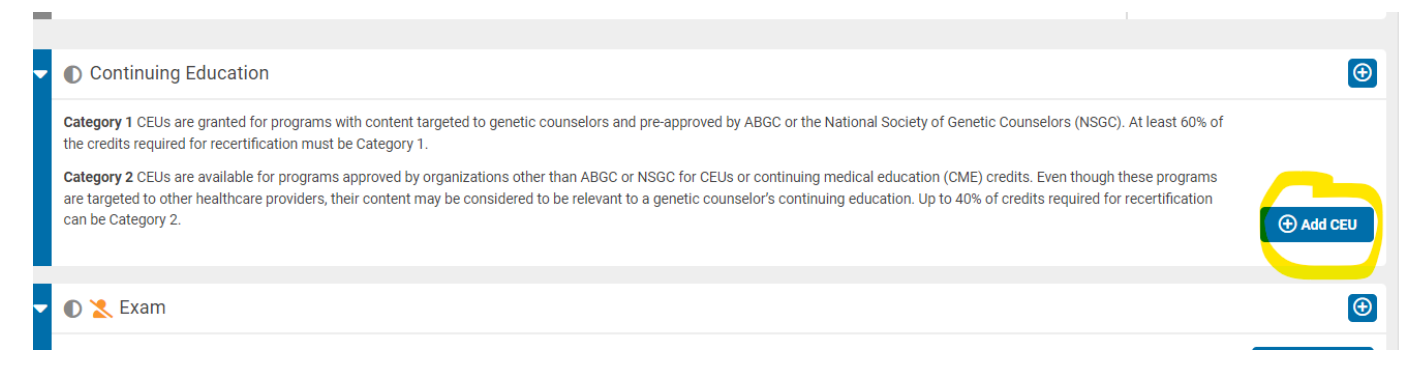

7. Select the Category of the CEU. It will populate into the application. Then select the 'Activity Details' button to enter all the necessary information and upload your certificate of completion for the CEU.

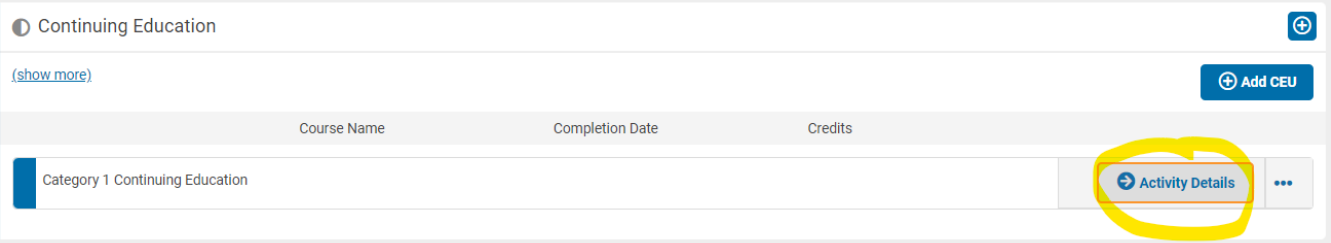

8. Once all CEUs for recertification have been added, at the top of the application, select the 'Completing Application' button.

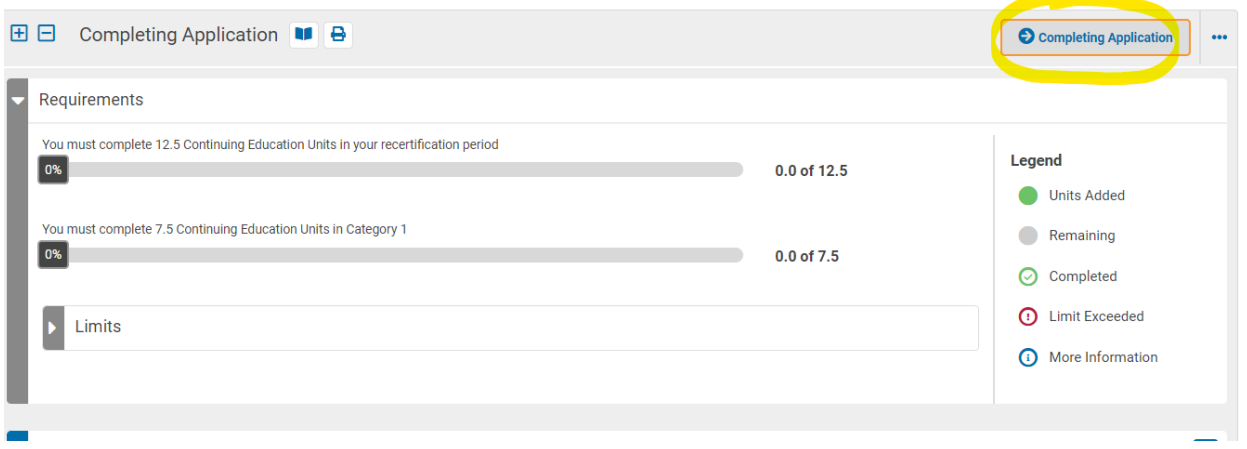

- 9. Once all information has been completed in this section, click Submit.
- 10. If you are selected for random audit, our team will manually review your application and approve or deny your recertification. Upon approval, certificates will be distributed within 6 to 8 weeks.